# **Introducing Canvas**

We are transitioning to a new Learning Management System, Canvas, from Summer Term 1. The following highlights improvements in Canvas and outlines key Canvas terms to help you make the transition to the new platform.

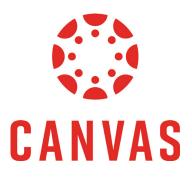

## New and improved features in Canvas

| Canvas features                      |                                                                                                    |  |
|--------------------------------------|----------------------------------------------------------------------------------------------------|--|
| Accessibility                        | Canvas is created with <b>accessibility</b> in mind. Canvas features are tested against screen reader applications prior to release. <b>Immersive Reader</b> is inbuilt to Canvas to enhance access.                                                                                                    |  |
| Calendar<br>including<br>Scheduler   | The <b><u>Calendar</u></b> in Canvas is a global feature to allow you to see all course<br>assignments and events in one place. You can use the Calendar feed to import<br>the calendar into your preferred personal calendar. Your Course Coordinator<br>can also schedule appointment dates and times for you to book into.                                                                                                    |  |
| Canvas Apps                          | The <u><b>Canvas Student App</b></u> allows you to access courses and groups using a mobile device. Canvas <b>provides a comparison</b> of functionality between the web version and app.                                                                                                    |  |
| Consistent<br>and linear<br>learning | The learning experience in Canvas is customised by your Course Coordinator,<br>however, the Canvas platform promotes consistent, linear learning experience.<br>This means you will be able to go from course to course with them sharing a<br>similar layout, saving you navigation time, and enhancing your learning experience.                                                                                                    |  |
| Grades                               | Grades in Canvas enables access to the <b>'<u>what-if</u></b> ' feature. This allows you to<br>enter hypothetical grades for assignments. The Canvas default in <u>Grades</u> is to<br>calculate a running total based on your graded assignments only. In the Canvas<br>web version, you can switch this off to calculate a predicted running overall<br>grade including assignments you have not completed. Please note, your final<br>grades are confirmed in your myHub at the fully graded date. |  |
| Help                                 | <b><u>Canvas community</u></b> has a range of guides to assist you in using Canvas. Help is also embedded within Canvas to help navigate through the Canvas features.                                                                                                    |  |
| Portfolium                           | Canvas' <b>Portfolium</b> allows you to showcase education, volunteering, and work accomplishments. You can organise and display educational and professional achievements, link your Portfolium with Canvas, and pull in assignments, create projects, and collaborate with other users. Access Portfolium through the 'Folio' link via your Account in the Global Navigation.                                                                                                    |  |

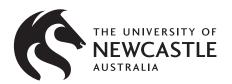

Want to find out more? Visit <u>UON students Canvas page</u> or <u>Canvas Community site</u>

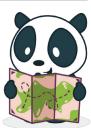

## Key Canvas Terms

| Canvas Terms                     | Descriptions                                                                                                    |
|----------------------------------|----------------------------------------------------------------------------------------------------|
| <u>Announcements</u>             | Here you will find updates posted by your teaching staff regarding your course.                                                                                                    |
| <u>Assignment/</u><br>assessment | Includes quizzes, graded discussions, and online submissions. Assignments can be assigned to everyone or differentiated by section or user.                                                                                                    |
| <u>Canvas</u><br>Community       | An online community of Canvas users. Contains a range of user guides for using Canvas.                                                                                                    |
| <u>Calendar</u>                  | The calendar is where you can access upcoming key events. This could<br>include assessment due dates, and any appointments or events your<br>Course Coordinator makes available. You are also able to add in your own<br>'event' and 'my to do'.                                                                                                    |
| Course                           | The University's term for 'course' means the same in Canvas.                                                                                                    |
| Courses via<br>global navigation | On this tab you can find a quick layout of your courses.                                                                                                    |
| Course contacts                  | Here you will find your teaching staffs contact details                                                                                                    |
| Course readings                  | Course readings contains a list of readings you will need to review within your course.                                                                                                    |
| Course Navigation                | A series of links on the left side of the screen when you are in your course. Course Coordinators set what is available.                                                                                                    |
| <u>Dashboard</u>                 | The Canvas Dashboard is where you land when you log into Canvas. This shows all courses and your to do items.                                                                                                    |
| Discussions                      | Discussions can be graded or ungraded. They provide a platform for you to interact with your fellow students and instructors.                                                                                                    |
| <b>Global Navigation</b>         | Positioned on the left-hand side of the screen consistently and contains the common features for you to navigate to.                                                                                                    |
| <u>Grades</u>                    | Access via 'Grades in the course navigation, this will contain grades for<br>your individual assessments as well as enabling the <u>What-if grade</u> . The<br>Canvas default in <u>Grades</u> will calculate a running total based on graded<br>assignments only. In the Canvas web version, you can switch this off to<br>calculate a running total including the assignments you have not<br>completed. Please note, your final grades are confirmed in your myHub<br>at the fully graded date. |
| <u>Groups</u>                    | Groups are used in some courses as a collaborative tool so you can work within a group on assignments.                                                                                                    |
| Immersive Reader                 | The built in Immersive Reader improves accessibility, improving reading and comprehension                                                                                                    |
| Inbox                            | Here you can send and receive messages between other Canvas users, including your instructors and fellow students.                                                                                                    |

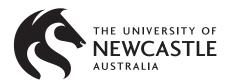

Want to find out more? Visit <u>UON students Canvas page</u> or <u>Canvas Community site</u>

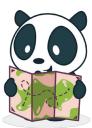

#### Key Canvas terms

| Canvas Terms         | Descriptions                                                                                                    |
|----------------------|----------------------------------------------------------------------------------------------------|
| <u>Module</u>        | A module is a container that organises content. Modules promote the<br>linear format of learning in Canvas by grouping content into weeks or<br>topics.                                               |
| Need Help?           | The Need Help? in your course homepage is where you will find access to university resources to assist your studies.                                                                                  |
| <u>Notifications</u> | Notifications can be set via your Account in your global navigation menu to determine what notifications you receive for your courses.                                                                |
| <u>Page</u>          | Pages store content. Some Pages can be enabled by the Course<br>Coordinator for you to edit.                                                                                                    |
| <u>Panopto</u>       | The Panopto link is a folder which contains course videos. You can use<br>Panopto if you have a video assignment.                                                                                     |
| <u>Rubrics</u>       | Your instructor may include a rubric as part of your assignment. Rubrics<br>are criteria that your instructor will use to grade your assignment. You<br>can use the rubric to evaluate your own work. |
| What-if Grades       | What if grades allow you to calculate your total grade by entering hypothetical grades for assignments.                                                                                               |
| Zoom                 | The zoom link provides access to scheduled zooms within your course.                                                                                                    |

#### Find out more:

If you're keen to learn more about Canvas, there are a range of **student guides, videos and resources** available on the <u>Canvas Community</u>.

When you are enrolled in Canvas there will be help available as well as a Canvas passport course to take you through everything you need to know about Canvas.

The **<u>UON students Canvas page</u>** also provides information for students specific to students enrolled at the University of Newcastle.

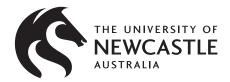

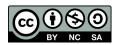

This content is licensed under a Creative Commons Attribution-NonCommercial-ShareAlike 4.0 International (<u>CC BY-NC-SA 4.0</u>)